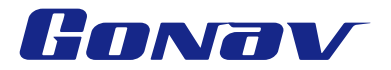

# GPS汽車衛星導航系統 快速使用手冊

2007最新旗艦版導航圖資

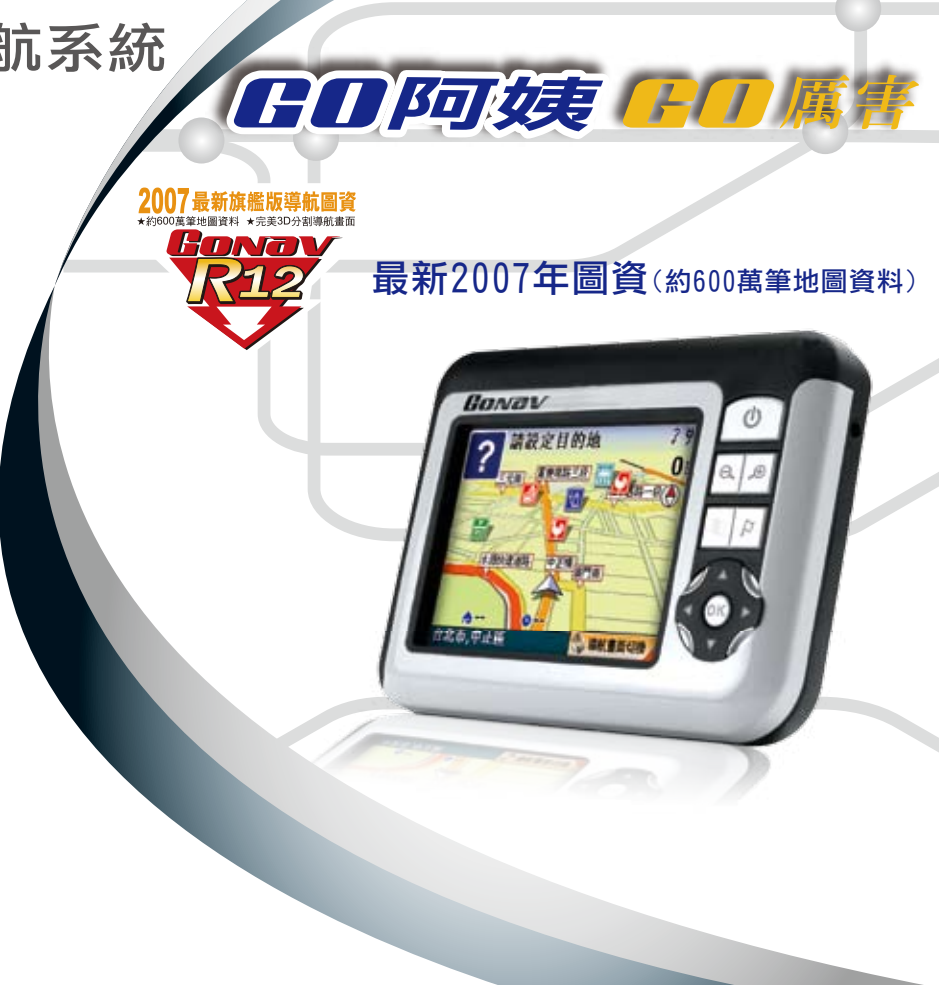

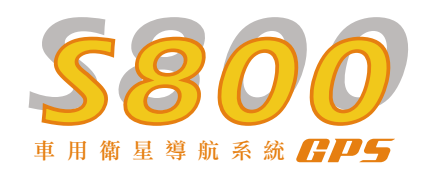

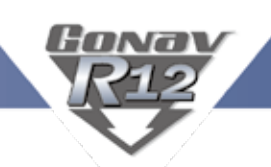

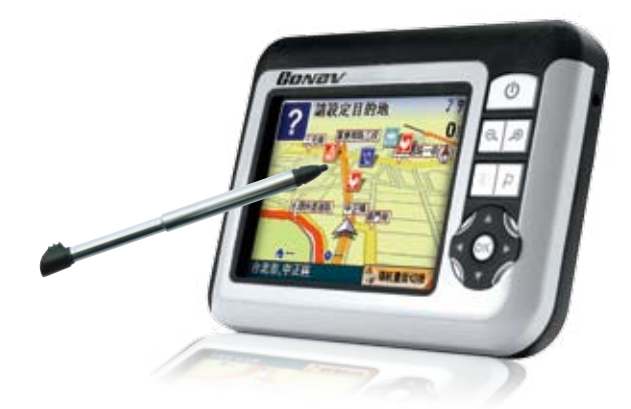

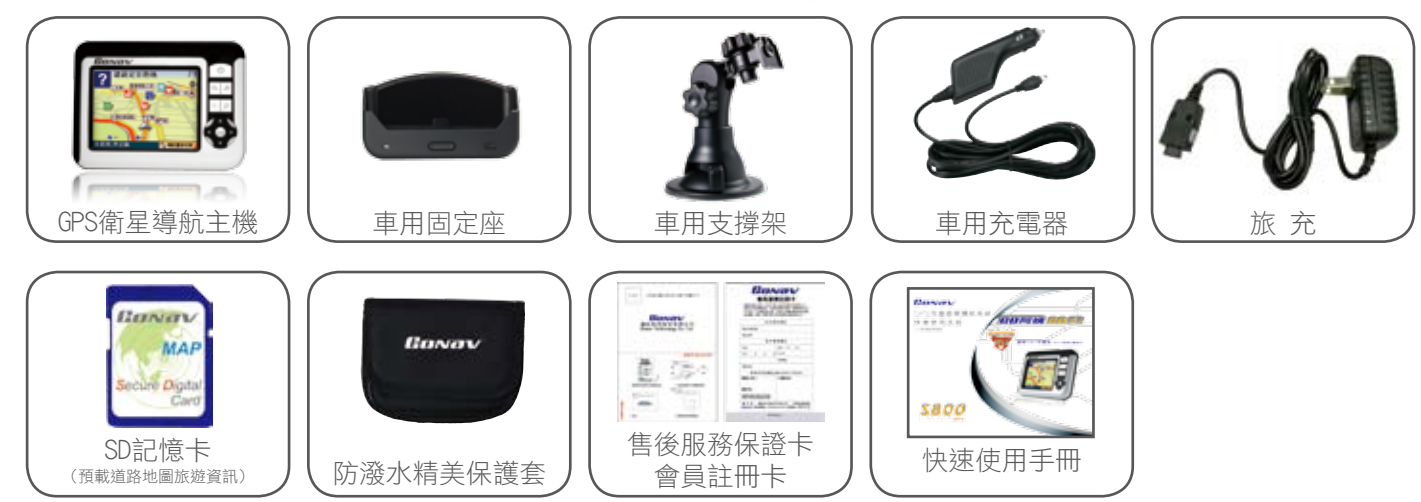

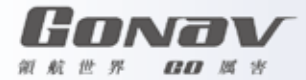

主機介紹

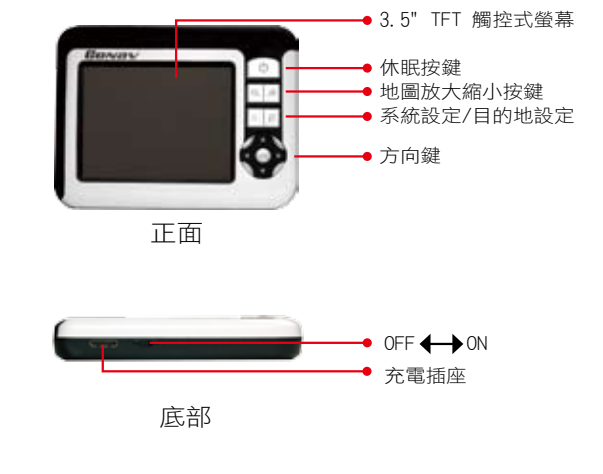

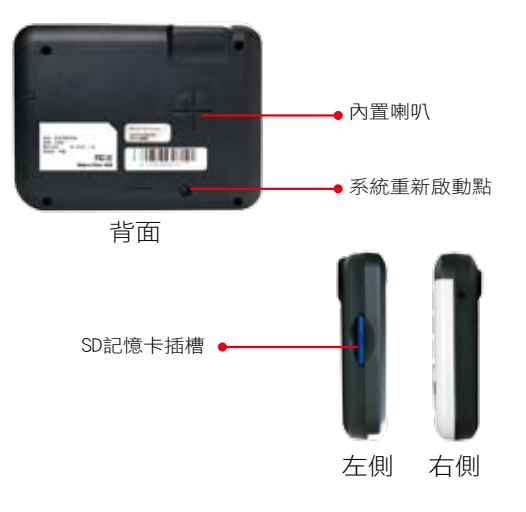

杯座

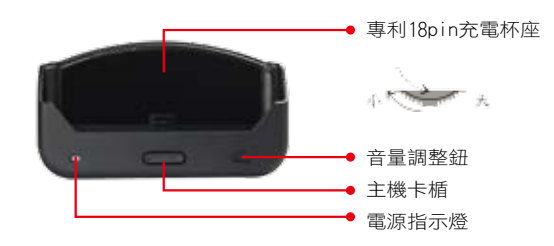

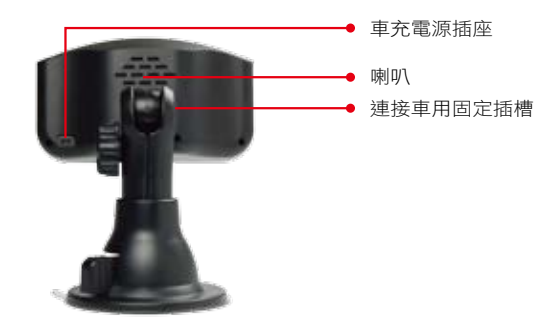

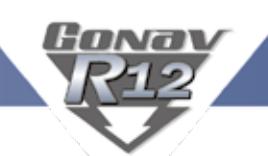

▶ 車用固定架

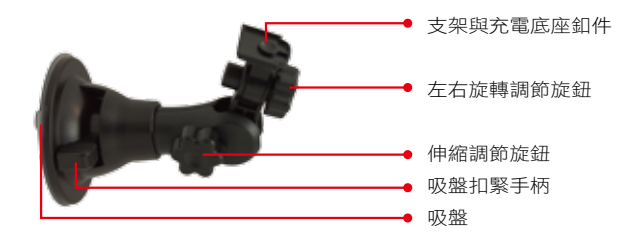

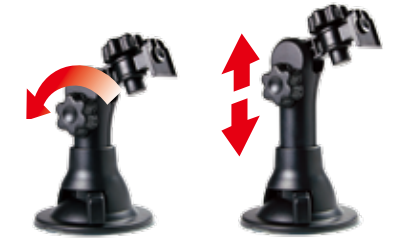

鬆開旋鈕可以調整支架的高度

# 使用車用固定架

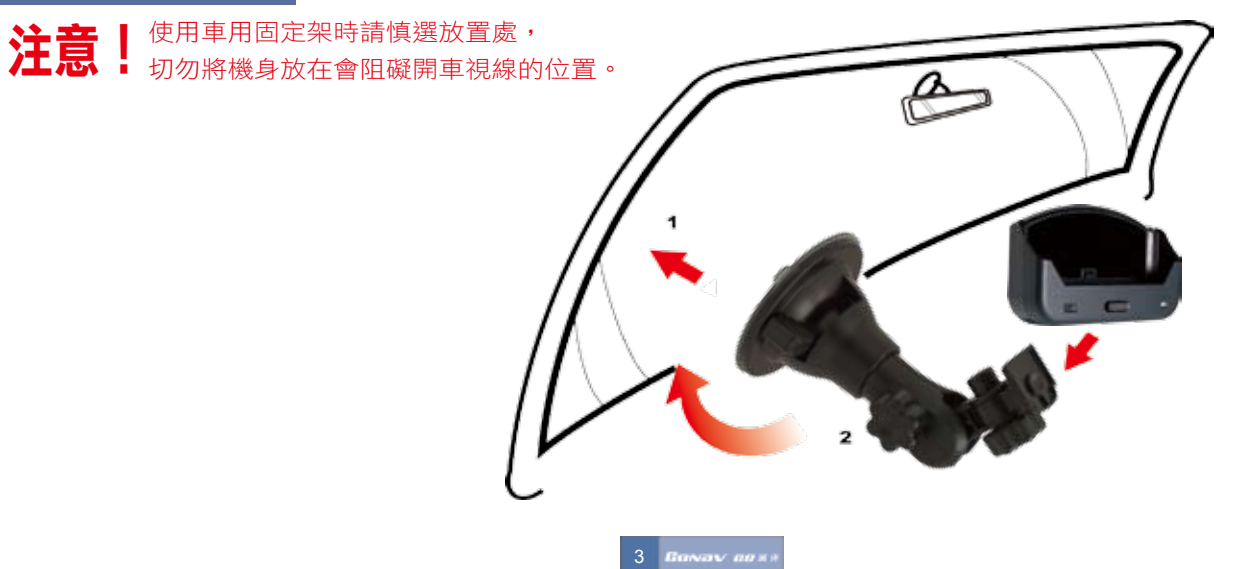

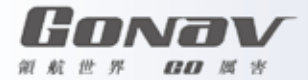

# 準備使用

1.在啟動電源前請先將GoNav Map SD卡插於插槽內。 【注意】請勿將該記憶卡設為防寫保護,如此您才能正常使用功能。 【注意】第一次開機請選擇收訊良好處(戶外空曠處),因為衛星校正關係GPS定位時間較久屬正常現象。 2.取出手寫筆將機身背底下的電源主開關扳至ON(開)的位置。 【注意】請務必將電源主開關保持在ON(開)的位置,以便正常操作。

#### 使用觸控筆

觸控筆是您與GoNav溝通的工具,用來在螢幕上點選以及輸入資料。 本觸控筆為2段式設計,從插槽取出後,您可以將它拉出以方便您的使用。

觸控筆可以執行的動作功能有:

- 點 選 用筆尖在螢幕上點選項目,即可開啟並使用該項目功能。 如果您用筆尖點選螢幕上的圖標,即可顯示該圖標的名稱。
- 拖 動 用筆尖抵住螢幕然後拖動即可在地圖上平移,尋找您欲顯示的位置。
- 點選並按住 用筆尖在榮墓上選取點選並按住,即可開啟浮動選單,並在浮動選單出現後,默選您欲執行的選項。

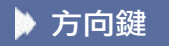

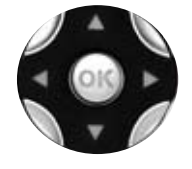

方向鍵可以左右移動畫面與選擇,使用時按壓相對應部位即可。 直接按壓中鍵則表示執行選定的項目。

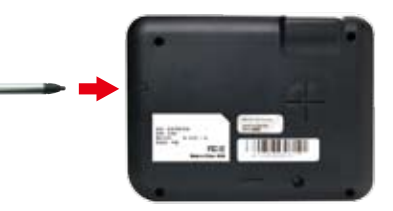

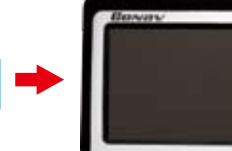

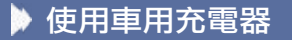

固定架與車用充電器方便您在車上使用。 【注意】請在汽車已經發動之後再插入車用充電器,以免汽車發動時的瞬間電流衝擊到機器而造成損壞。

1.車用充電器電源輸入USB插座插入在充電底座後方的車充電源插座。 2.將車用充電器裝插入汽車點煙器插孔。

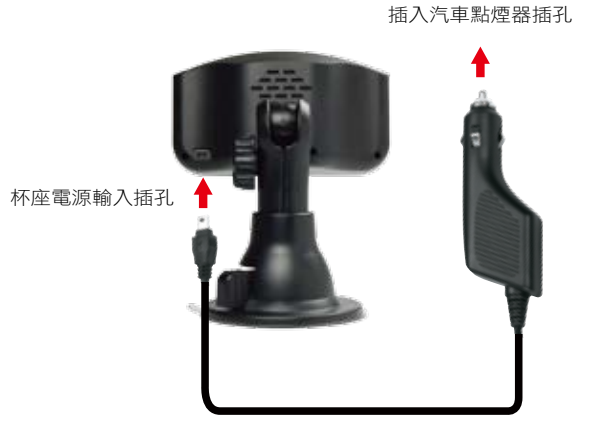

將GoNav主機插放於杯座

Gonav

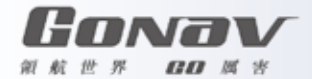

充電

- 1.第一次使用前最好於室內充電三小時以上,以便衛星定位。
- 2.用電腦充電(圖示一),將附贈的Y形充電傳輸線的充電插頭插入主機的充電插座,另一端插入電腦的USB接口,不開機 狀態下也可以充電。
- 3. 用車充線充電,將車充線的USB插頭插入充電底座的車充電源插座(圖示二),錯誤接法(圖示三)。

4.旅充充電,旅充規格為5V,0.5A的電源輸出,不開機狀態下也可以充電。

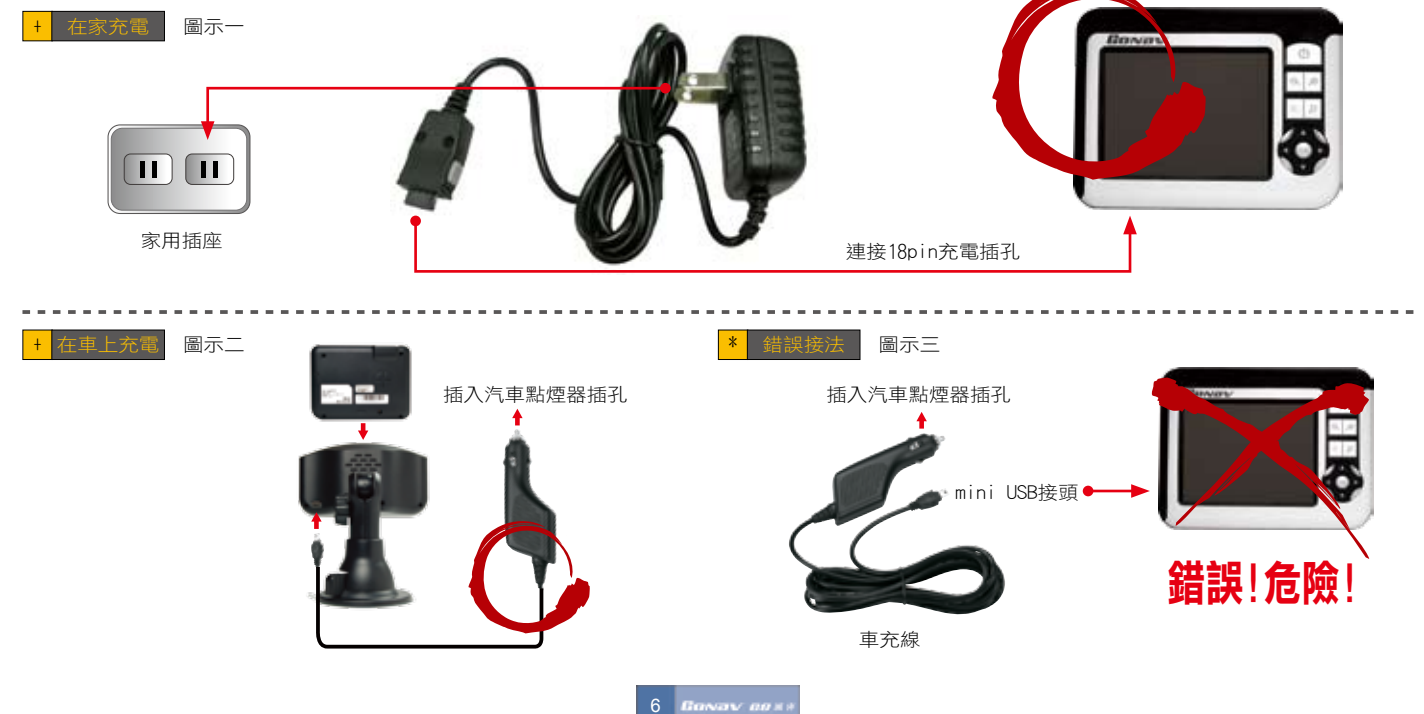

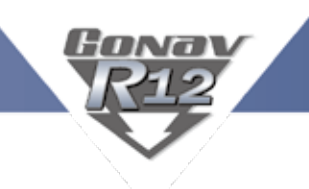

# 開機

1.手持開機,(圖示主機底部電源開關),確認SD記憶卡已經正確插入主機,將電源開關切向右方,開機時間約20秒。 2.車內開機,同手持開機步驟後,始可將主機放置在充電底座上。 3. 若開機後出現白色螢幕,為電池電量不足,請先充電後再開機。

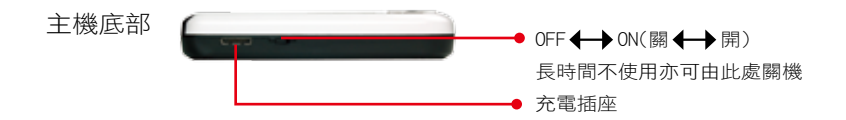

▶ 休眠狀態

單機使用,未插車充線,靜置未使用超過5分鐘GoNav就會進入省電休眠狀態,只要按一下休眠按鍵即會顯示畫面。

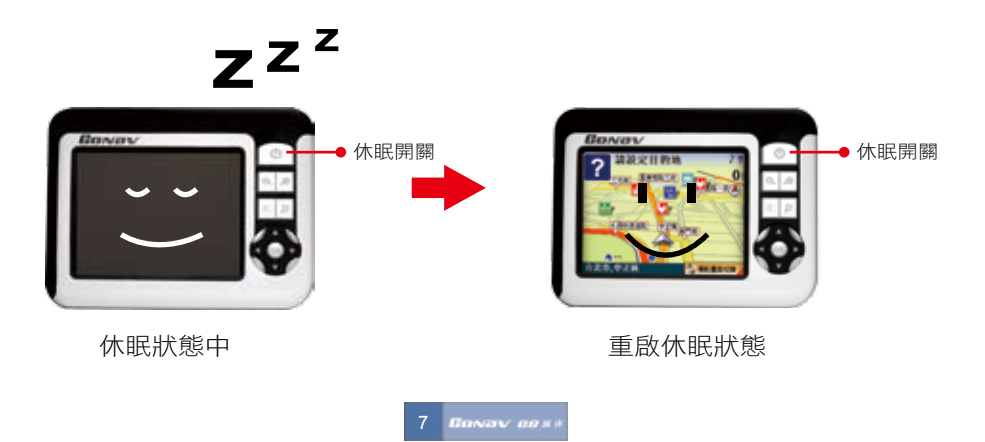

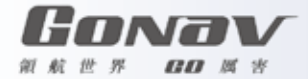

# 系統主選單-設置功能

在S800開機後會出現如下的系統主選單畫面,您可以選擇使用導航、設置、多媒體及圖像的功能。

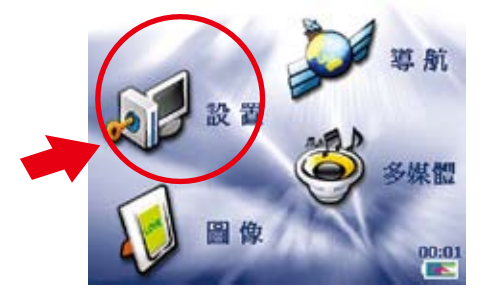

在系統主選單中點擊"設置"即可進入系統設置的選單中,在系統設置的選單中您可以選擇使用亮度調整、螢幕校準、時 間調整、音量調整、查詢電池電量及查詢版本的功能,如下圖所示。

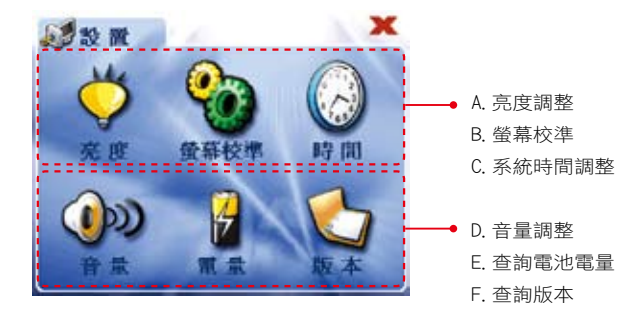

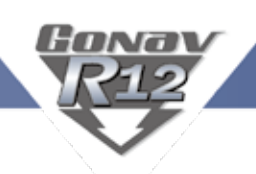

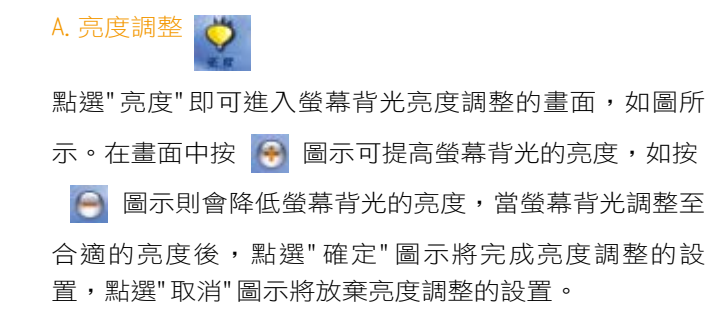

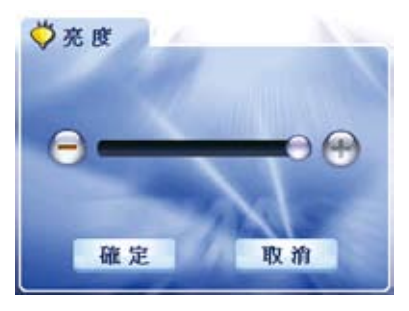

B.螢幕校準

點擊"螢幕校準"即可進入螢幕觸控功能的校準書面,如 圖所示。請使用觸控筆或是指尖依照畫面提示的順序, 點選在螢幕上的十字符號,最後在螢幕上點擊一下,即 可完成螢幕觸控功能校準的設置。

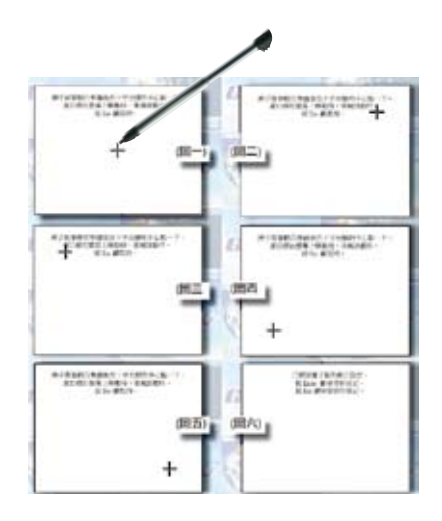

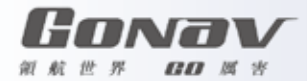

C.系統時間調整

點擊"時間"即可進入系統時間的調整畫面,如圖所示。

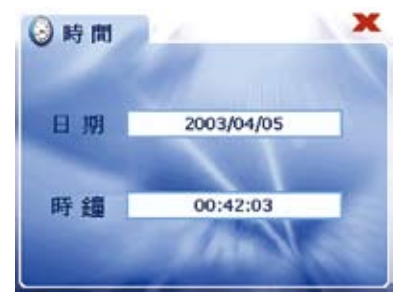

若要調整系統的日期,請點選顯示日期的長條形方框, 即可進入日期調整的畫面,在顯示年、月、日的方框兩 側點選 ● 或 ● 圖示,即可對系統日期進行調整,點 選"確定"圖示將完成系統日期的設置,點選"取消"圖示 將放棄系統日期的設置,如圖所示。

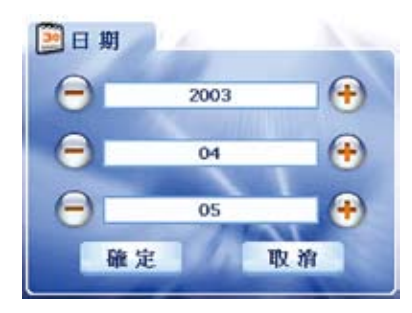

若要調整系統的時鐘,請點選顯示時鐘的長條形方框, 即可進入時鐘調整的畫面,在顯示時、分、秒的方框兩 側點選 – 或 – 圖示,即可對系統時鐘進行調整,點 選"確定"圖示將完成系統時鐘的設置,點選"取消"圖示 將放棄系統時鐘的設置,如圖所示。

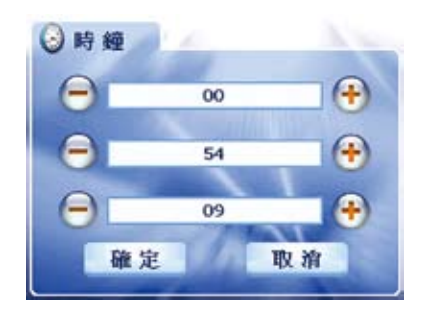

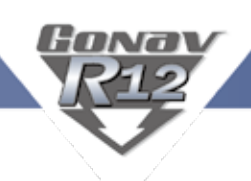

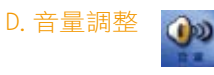

點擊"音量"即可進入系統喇叭音量的調整畫面,如圖所 示。 在畫面中按 B 圖示可增強系統喇叭的音量,如按 9 圖示則會降低系統喇叭的音量,當系統喇叭調整至合適

的音量後,點選"確定"圖示將完成音量調整的設置,點 選"取消"圖示將放棄音量調整的設置。

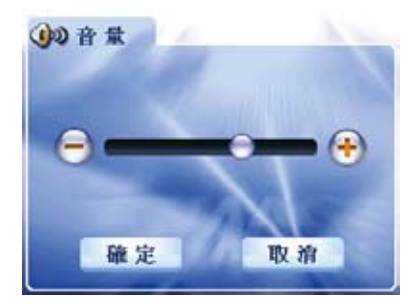

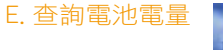

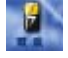

點擊"電量"即可進入查詢電池電量的畫面,如圖所示。 在查詢電池電量的畫面中,可以查看目前系統電池的電 量以及是否充電中的狀態。

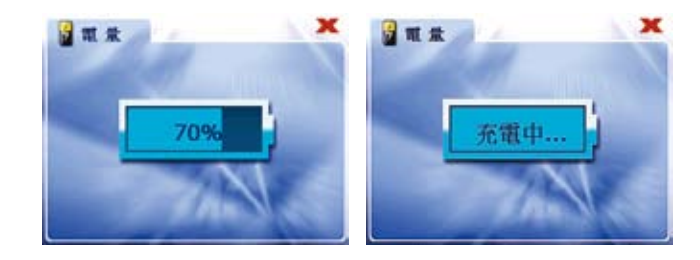

F.查詢版本

點擊"版本"即可進入查詢軟體版本的畫面,如圖所示。 在查詢軟體版本的畫面中,可以查看軟體版本的訊息。

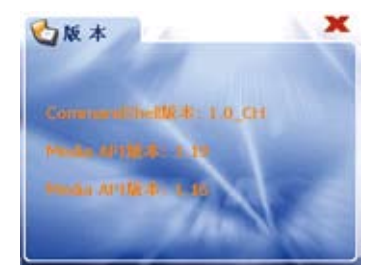

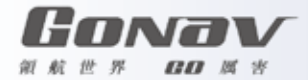

# 系統主選單-多媒體功能

在系統主選單中點擊"多媒體"即可進入多媒體播放功能的選單中,如圖所示。

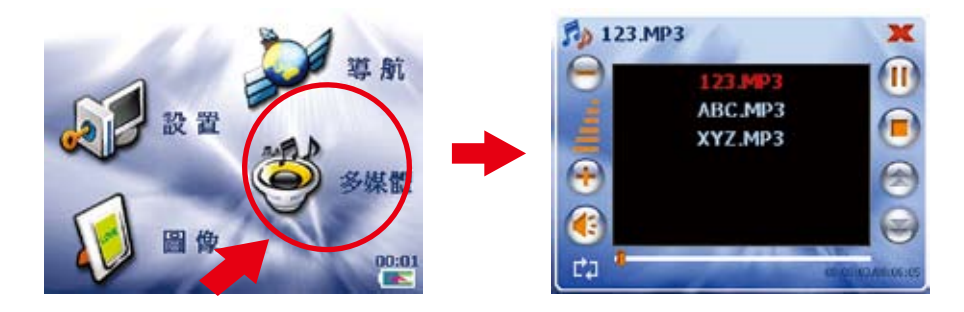

# 播放多媒體

點擊"多媒體"即可進入音樂播放的選單畫面,只要直接 點選螢幕上音樂清單中的任何一首,將立即播放您所選 擇的音樂,而音樂名稱如顯示為紅色則表示是正在播放 的音樂,如圖所示。

在音樂播放的畫面中各項功能圖示:

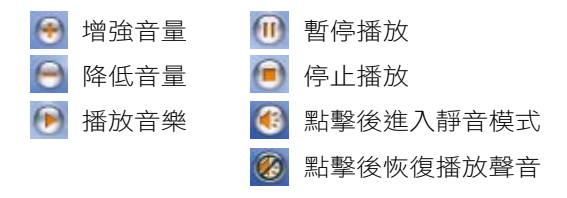

在音樂播放畫面左下角圖示:

 表示音樂播放模式為全部清單重覆播放;點擊此圖示 後變為 $\Box$ ,表示音樂播放模式為全部清單一次播放;再 點擊此圖示後變為 – , 表示音樂播放模式為單首重覆播 放。

# Eoway

# 系統主選單-圖像功能

在系統主選單中點擊"圖像"即可進入圖像顯示功能的選單中,如圖所示。

在S800上可顯示GIF、PNG、BMP、JPG格式的圖檔格式,在圖像顯示的選單畫面中,可以看到存放在SD記憶卡的"Photo"資 料夾中所有圖檔的縮小圖,接下來點選您所要觀賞的圖檔,即可將該圖檔完整的顯示在螢幕上,再一次點擊螢幕即返回 選單畫面。 x **Photo** 

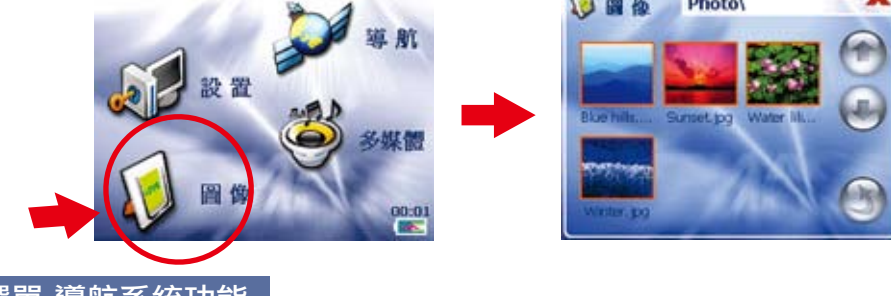

系統主選單-導航系統功能

在系統主選單中點擊"導航"即可進入導航功能的畫面。 在導航軟體執行過程中,將會進入特別聲明畫面,請詳細閱讀,並點擊確定鍵以進入導航系統。

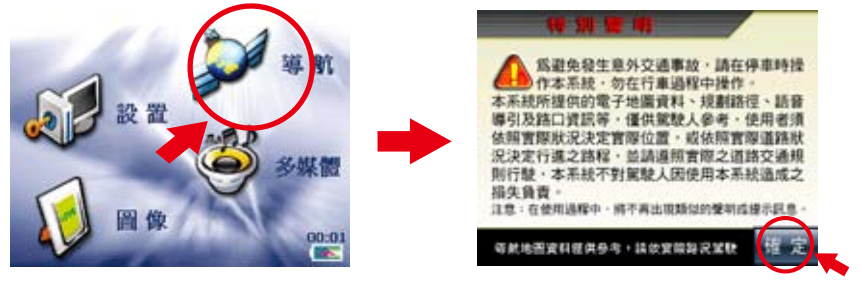

13 Basav aast

接受特別聲明畫面,不 接受特別聲明將停止運作

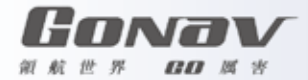

# 觸控螢幕校準與接受進入導航系統

當您開機後,將會進入特別聲明畫面,請詳細閱讀,並點擊接受鍵以進入導航系統。

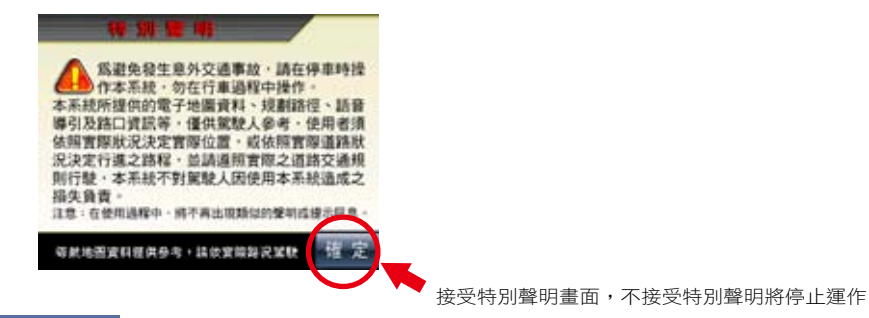

# GoNav R12操作功能介紹

當您開機後,將會進入特別聲明書面,請詳細閱讀,並點擊接受鍵以進入導航系統。

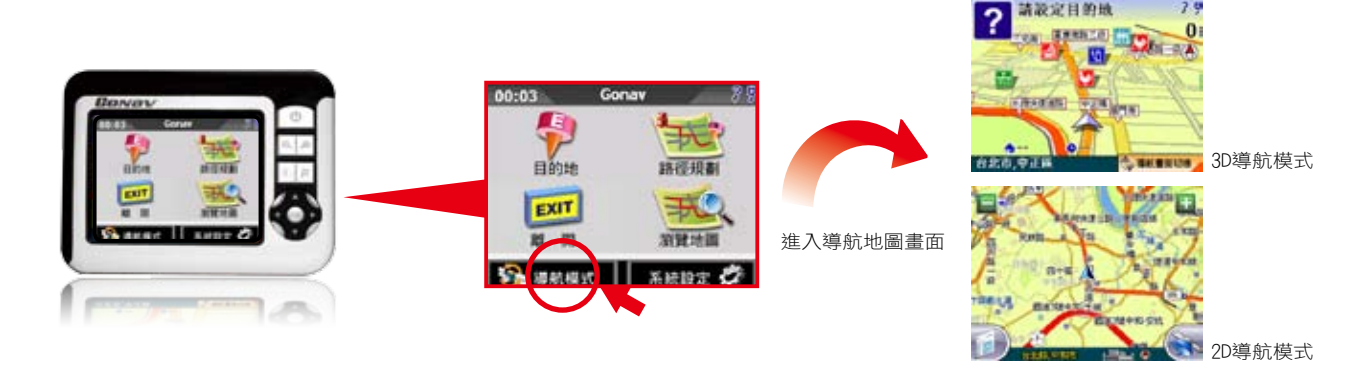

 $7.9$ 

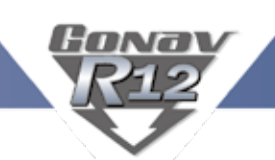

# GoNav R12操作功能介紹

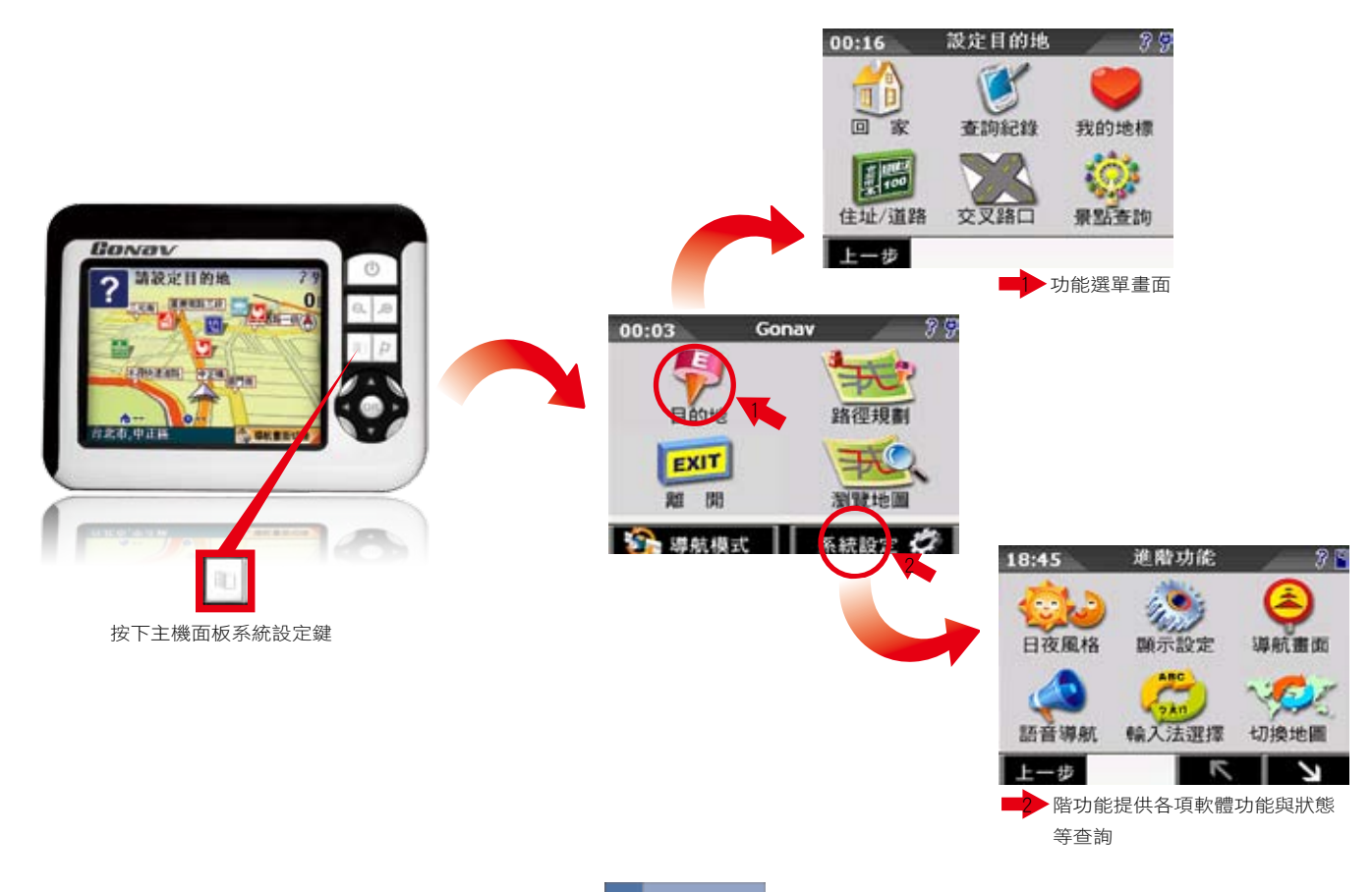

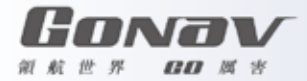

# 如何設定某一條道路為目的地的方法

您只需幾個簡單的步驟就能快樂享受GoNav強大的導航功能,在導航點設定部份我們將以最基本方法教導您,依您的需求 選擇目的地設定,我們建議您將常去的地方設為「我的地標」,並將您的家設為「我的家」,或可以利用「操作紀錄」 設定以前有使用過的導航點資訊。

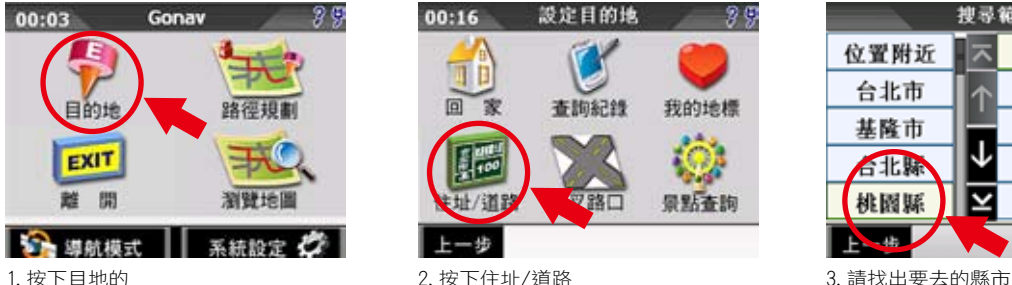

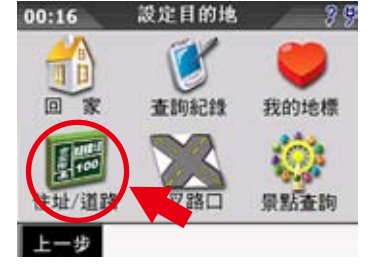

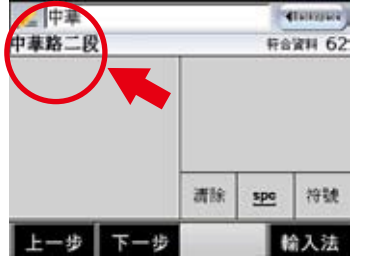

<sup>4.</sup> 請輸入你要去的路名 6. 9. 请按您要去的道路 6. 请 10. 第航書面設定

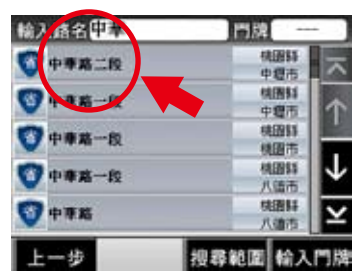

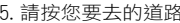

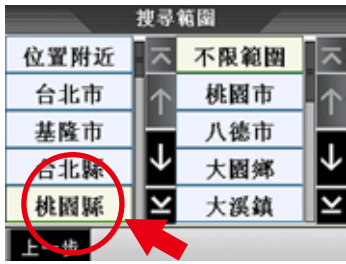

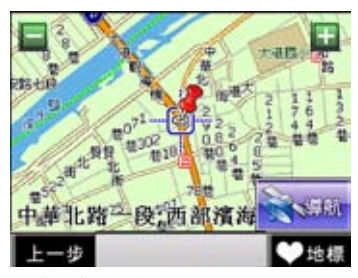

小提示:

當您按下〔目的地〕後,系統即會以GPS所在位置設為您的出發點,因此您待GPS定位完成後,您無需設定您的出發點!

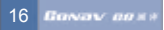

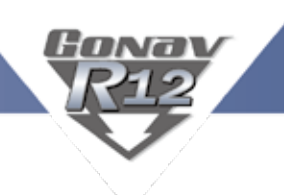

# 道路編號查詢

住址/道路除了可以輸入門牌號碼之外,亦可以輸入道路編號,例如您想要去東勢的台17線,選擇縣市範圍,若不知請選 擇不限範圍,您可以輸入台17,即可以查詢到台17線相關資料。

門牌查詢:

當您查到道路之後,您可以按右下方的〔輸入門牌〕(步驟4),輸入您想要查詢的資料即可。

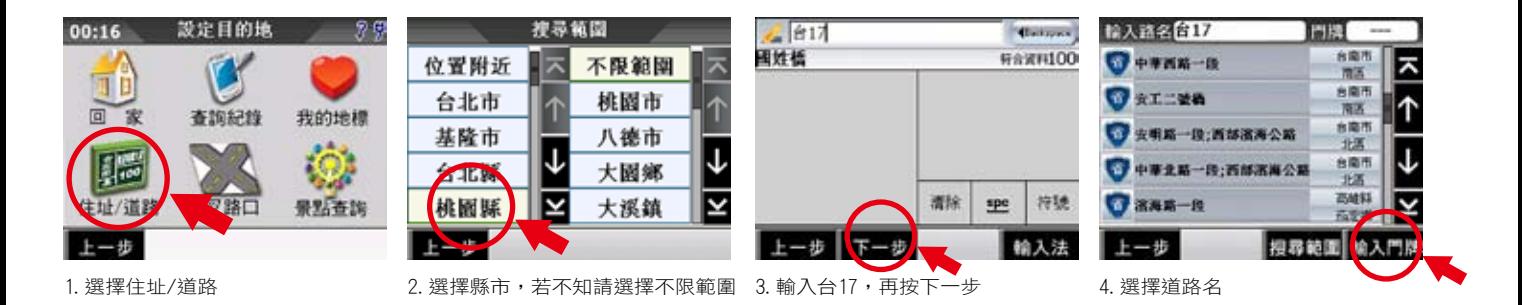

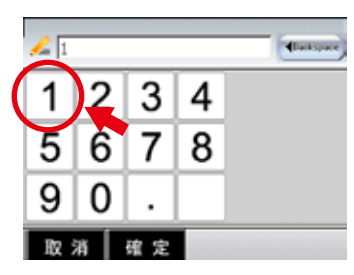

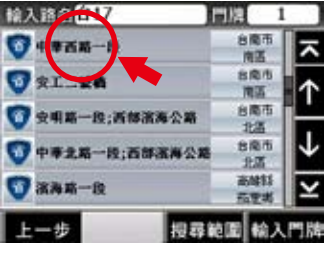

#### 5.輸入門牌 6.門牌地址選擇 7.導航畫面設定

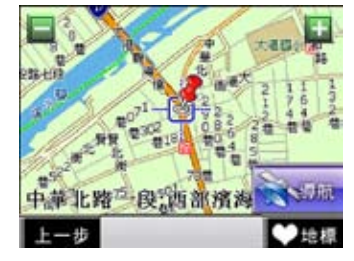

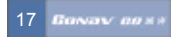

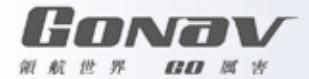

# 未設定導航點時的畫面

當您在未設定導航點前,在左上角的畫面會一直出現請您設定目的地。

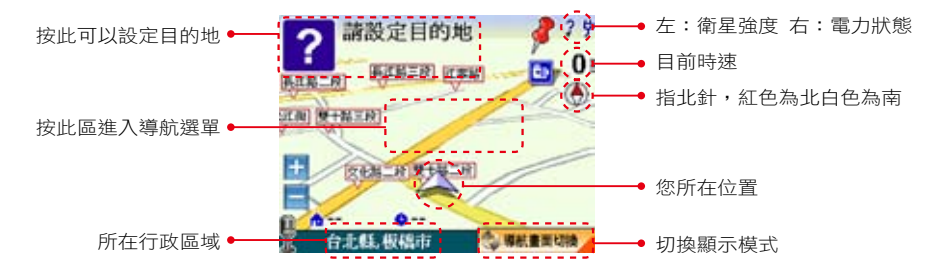

# 未設定導航點時的畫面

當您設定導航點後,畫面上即會出現藍色的路線指示,請您依指示行進。

您可以在指北針外圈看到一個藍點,這個藍點將會一直指著目的地的方向,假設您偏離航道的話,它是您一個行進間的 一個參考方向,以免越走越遠。

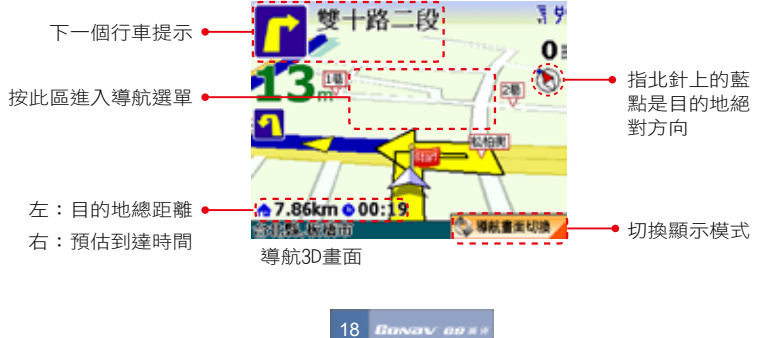

# 已設定導航點時的2D畫面

2D顯示主要是以平面方式呈現,假設您有設定"地圖北 方朝上"時,畫面將會一直鎖定北方朝上,取消則會依 您行車方向朝上。

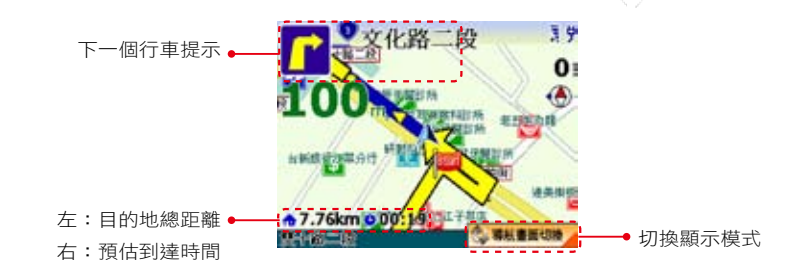

Konar

# 3D為主,路徑清單

在右側路徑清單為顯示您每個動作、距離及名稱,當 您通過該點後,自動會刪除第一個提示,並由第二個 提示向遞補。

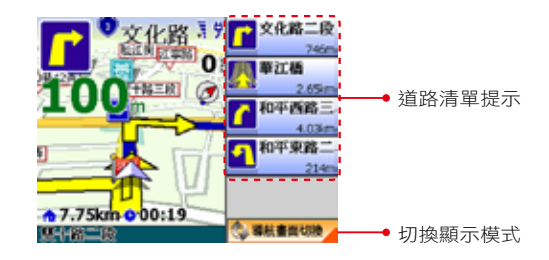

# **▶ 2D為主、路徑清單為輔**

在右側路徑清單為顯示您每個動作、距離及名 稱,當您通過該點後,自動會刪除第一個提 示,並由第二個提示向遞補。

您可以在導航模式按〔畫面中央〕>>〔系統 設定〕>>〔顯示設定〕,即可由此畫面來設 定2D顯示時是否北方朝上。

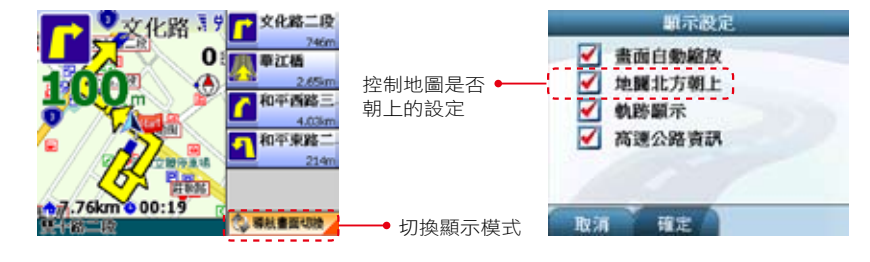

19 Bassav and

Annav 領 航 世 界  $\boldsymbol{B}\boldsymbol{B}$  ,  $\boldsymbol{B}$  ,  $\boldsymbol{\psi}$ 

#### 旅程電腦

旅程電腦是顯示您目前車速相關資料,假 設您要將之前的記錄刪除,可以按左下角 的歸零鍵。

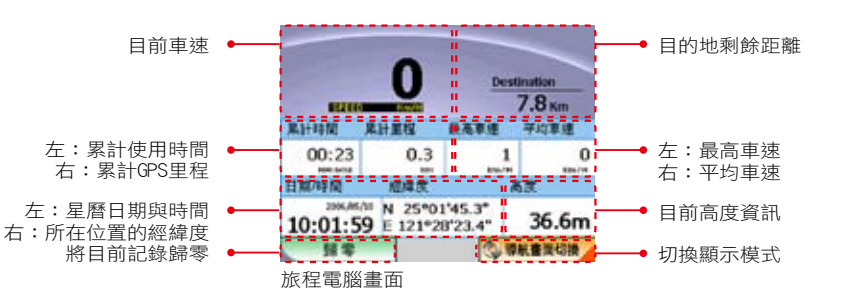

#### 目的地設定選單說明

可以在此選擇各式目的地的設定,提供回 家、杳詢紀錄、我的地標、住址/道路、交 叉路口、景點查詢等。

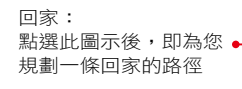

查詢紀錄: 列出過去查詢過的道路與 景點,可在此快速設定目 的地

我的地標: 由我的地標設定為目的地

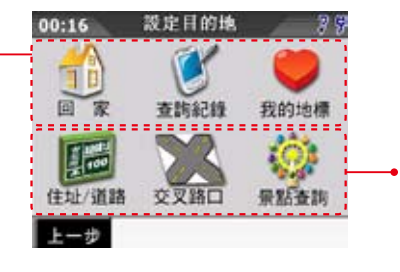

住址/道路: 可查詢全台道路位置 ,進而設定目的地

交叉路口: 查詢全台道路交叉口 處,進而設定目的地

景點查詢: 可以在此查詢全台景 點資料

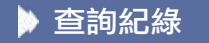

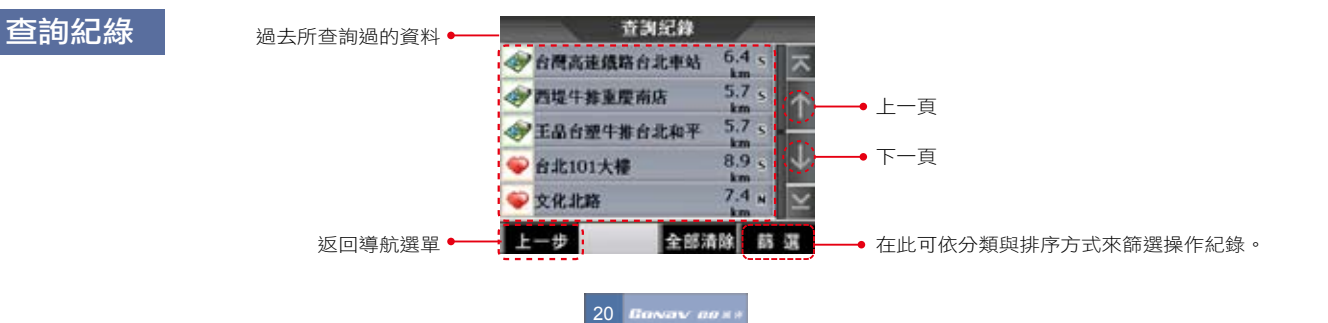

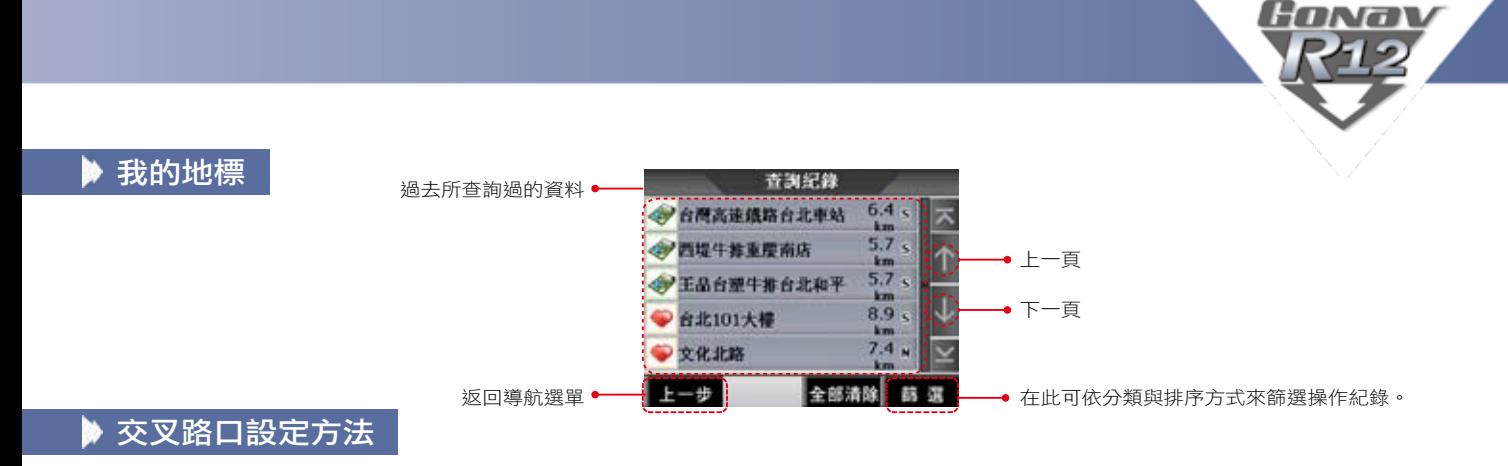

選擇交叉路口設定,例如台北縣三重市重新路二段與正義北路口:點選交叉路口後,進入手寫區輸入重新路,按下一步, 選擇重新路二段,普幕自動顯示與重新路二段交叉所有道路,點選正義北路,推入導航狀態。

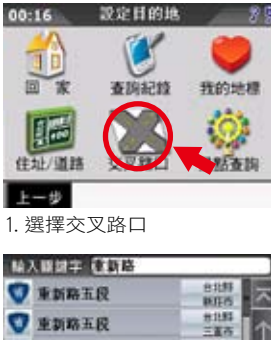

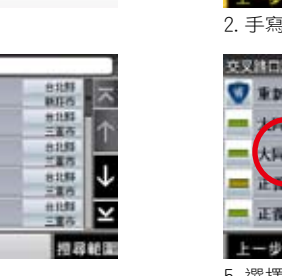

 $-1$ 4.選擇道路

**O ENGER** 

地路二

**O** From

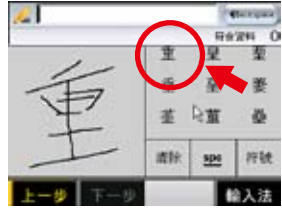

2.手寫輸入所要搜尋道路名

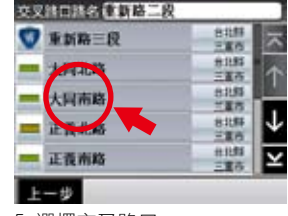

5.選擇交叉路口

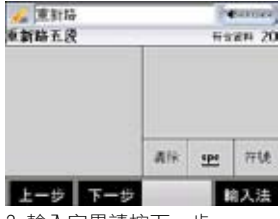

3.輸入完畢請按下一步

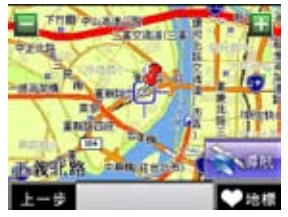

6.到所設定目的地按右下角導航

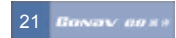

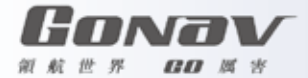

#### 景點查詢設定方法

當您按選擇景點查詢,是所分類的細分項目查詢,當您要查詢加油站、停車場、交流道、餐廳小吃、住宿、購物商場、 交通設施、娛樂旅遊、政府機關、金融醫療、教育文化及其他等。

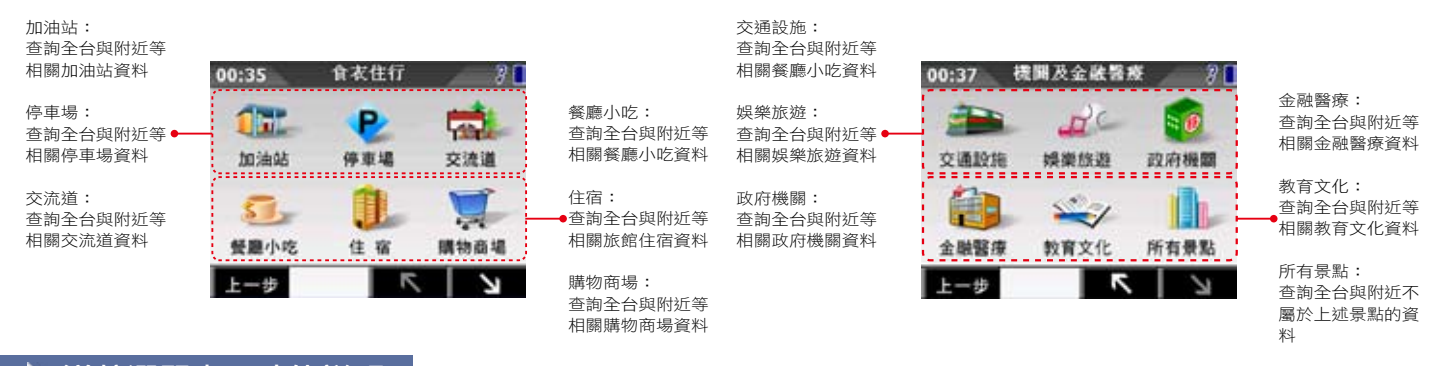

#### 導航選單畫面功能說明

當您按下書面中間時,即會進入此書面,您可以在此搜尋您要的目的地、調整路徑規劃、瀏覽地圖、系統設定等進階功 能。

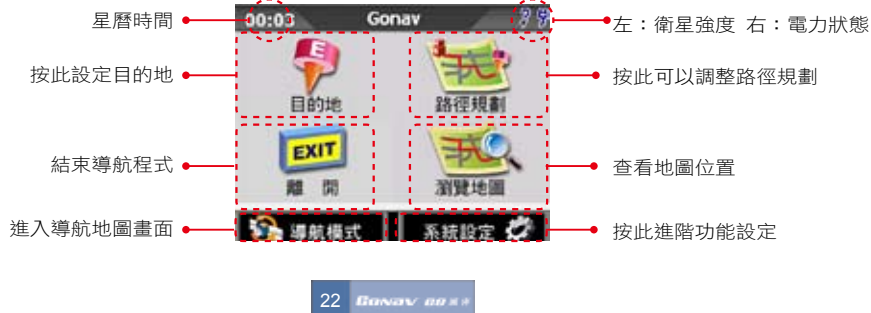

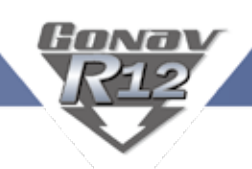

#### 路徑規劃選擇說明

當您按下"路徑規劃"或GPS導航畫面上半部,可 以進入路徑規劃選單。

> 將經過點取消 重新路徑規劃: 將導航點重新計算, 例如走錯路後,想立 即重新路徑規劃,可 立即按此鍵

結束導航: 結束目前這個導航點 取消經過點:

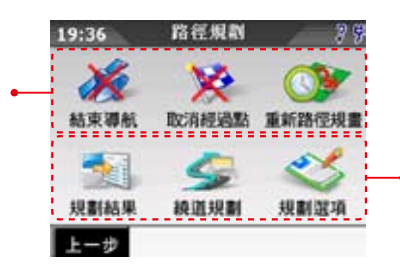

規劃結果: 檢視路徑規劃結果,可 逐一檢視各路徑點

繞路規劃: 往前某公里內的原路 徑,設為不行駛路徑, 轉由第二道路為主

規劃選項: 可此定義路徑計算規則

#### 規劃結果

當您路徑規劃完成後,您可以按〔路徑規劃〕> >〔規劃結果〕,可在此檢視各路段所有執行的 動作或是執行摸擬駕駛。

檢視路段預覽: 依照您右側點選的路 段清單上逐一預覽道 路結果

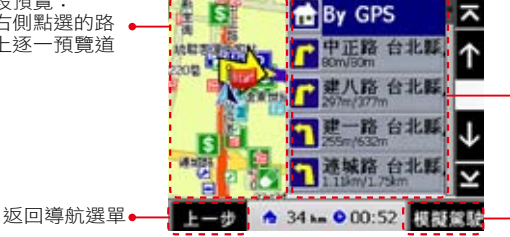

左側圖示為要執行動 作 右側文字為該段道路 名稱左下方的距離是 該段路的長度,右下 方的距離是由左下方 距離累加上去的值

檢視路段清單:

將此規劃路徑模擬駕 駛

#### 繞路規劃功能

當您路徑規劃完成後或是您行駛於塞車路徑,您 這時可以按〔路徑規劃〕>>〔繞路規劃〕,再 依您想迴避的距離來向前規避。

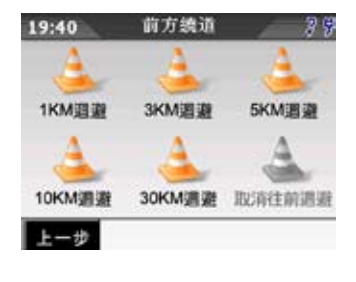

23 Basav ans

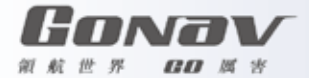

#### 規劃選項

當您按選擇景點查詢,是所分類的細分項目查詢,當您要查詢加油站、停車場、交流道、餐廳小吃、住宿、購物商場、 交通設施、娛樂旅遊、政府機關、金融醫療、教育文化及其他等。

> 規劃選項 路徑規劃模式 最佳路径(建議) 這避收費道路 取消 確定

路徑規劃模式:

- ・最佳路徑(建議)
- 以最合理的路徑規劃模式計算,也是我們最推薦的!
- ・一高優先(中山高速公路) 以中山高速公路為第一優先,不考慮福高(二高)的路徑規劃方式。
- •福高優先 (福爾摩沙高速公路) 以福爾摩沙高速公路為第一優先,不考慮一高(中山高)的路徑規劃方式。
- ‧避走高速公路 路徑規劃時不列入高速高路,也就以快速道路及省到來規劃路徑。
- ‧機踏車模式(省道模式) 路徑規劃時不列入高速公路及快速道路包括機踏車不能走的路,也就是以省道來規劃路徑。

‧步行模式

不考慮逆向行走以及不規劃高速公路與快速道路的步行模式。

‧最短路徑

將無名道路也列入導航規劃內,會比最佳路徑快,但是不建議選此功能。

迴避收費道路:勾選後,只要行駛在高速公路上,即會將收費站規避。

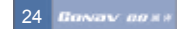

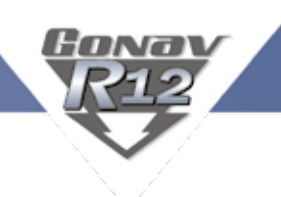

# 地圖瀏覽功能說明

您可以在此畫面上任意拖拉螢幕或是按住地圖任一點不放,當您按住螢幕不放時,可以由此設定目的地、測速照相機位 置、我的地標與座標位置。

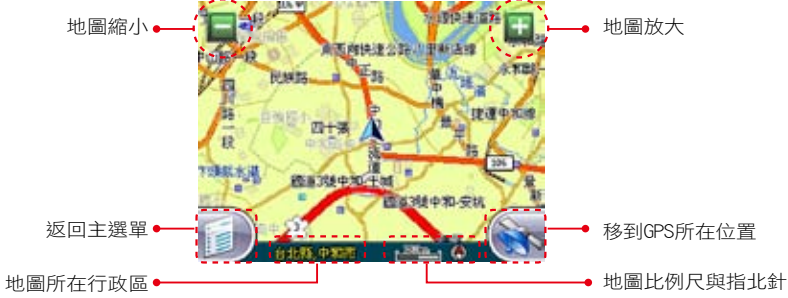

## 地圖瀏覽(按住不放後)

當您按下"路徑規劃"或GPS導航畫面上半部,可以進入路徑規劃選單。

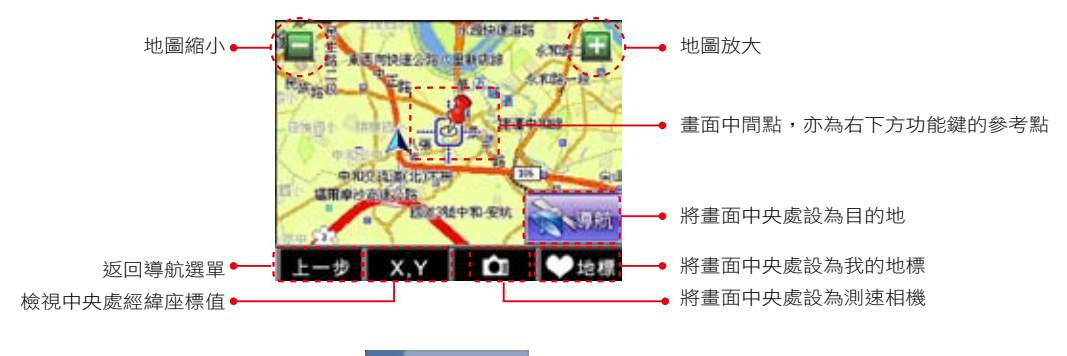

25 Baway aast

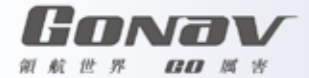

#### 系統設定功能畫面

先説明系統設定功能,在這個功能設定內提供有關於日夜風格、顯示設定、導航畫面、語音導航、輸入法選、切換地 圖、安全模式、GPS狀態等項目,您可以由此來點選設定。

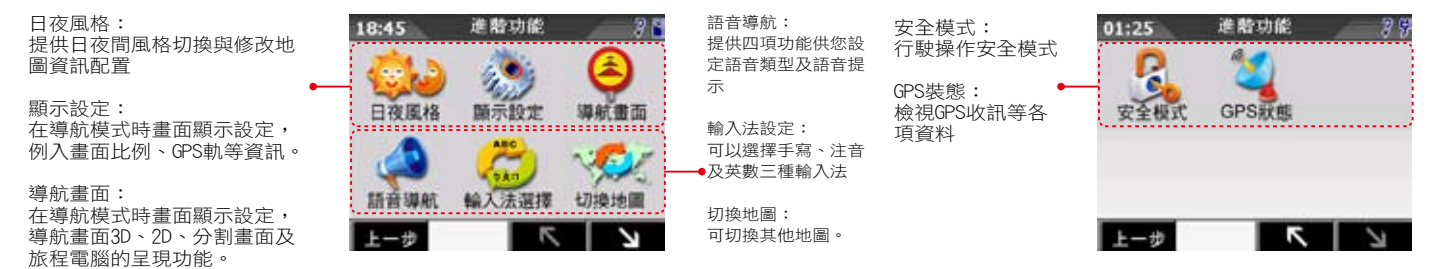

#### 日夜風格設定說明

提供日夜間風格切換與修改地圖地圖資訊配置。

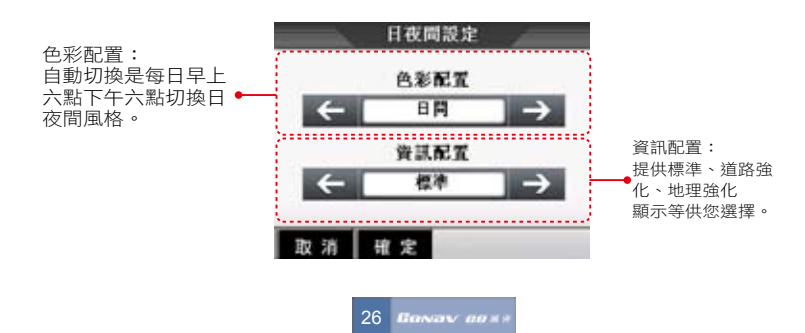

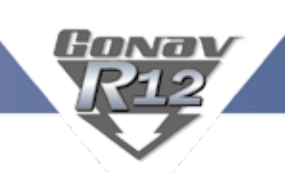

# 顯示設定說明

在導航模式時畫面顯示設定,例如畫面比例、GPS軌跡等資訊。

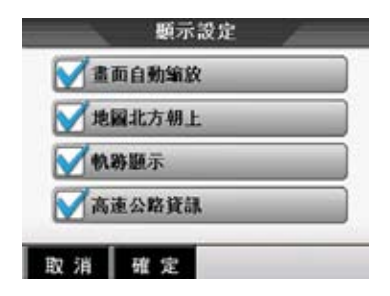

- ·書面自動縮放:依您行車速度來自動調整比例尺,取消的話則是固定某一個您自行設定的比例。
- ·地圖北方朝上:在2D導航畫面時,地圖北方永遠朝上,而不依您行車方向為上。
- ‧軌跡顯示:每十秒顯示一次GPS資訊在畫面,最多可以存四小時的資料。
- •高速公路資訊:行駛於高速公路時,書面會顯示相關的交流道、收費站等高速公路資訊。

## 語音設定功能說明

提供四項功能供您設定語音類型及語音提示,您可以在語音設定中調整。

- ‧語音類型:合成數位語音、無
- ‧道路速限提示:依各級道路速限提示
- ・測速照相語音提示
- ‧系統訊息語音:系統訊息語音提示

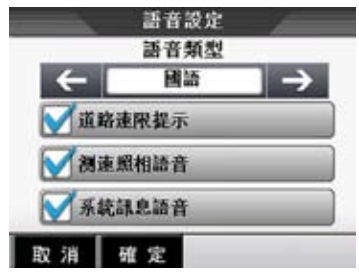

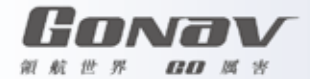

# 語音設定功能說明

提供四項功能供您設定語音類型及語音提示,您可以在語音設定中調整。

- ‧語音類型:合成數位語音、無
- 道路速限提示: 依各級道路速限提示
- ·測速照相語音: 測速照相語音提示
- ‧系統訊息語音:系統訊息語音提示

#### 輸入法選擇

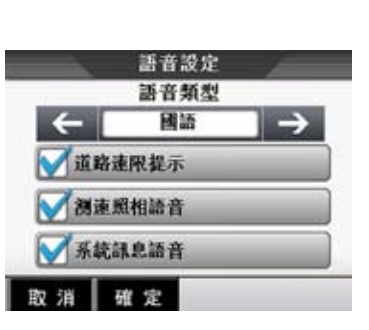

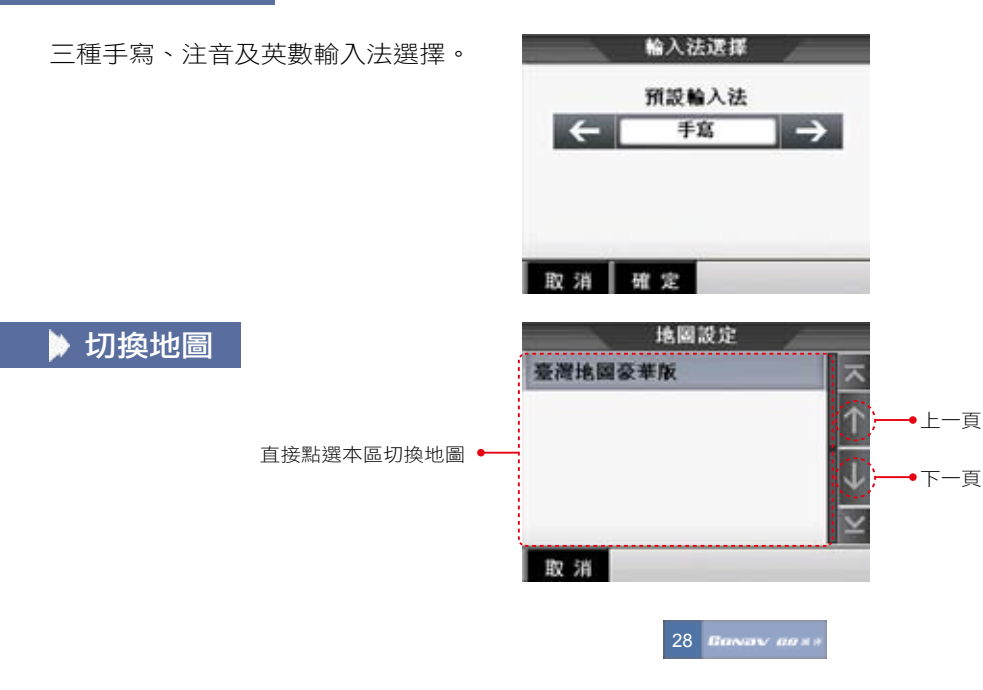

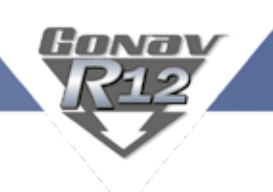

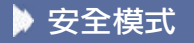

行駛操作安全模式,這功能是防止您行車之中有做任何操作,因此想要設定或調整目的地的話,必須停車後操作。

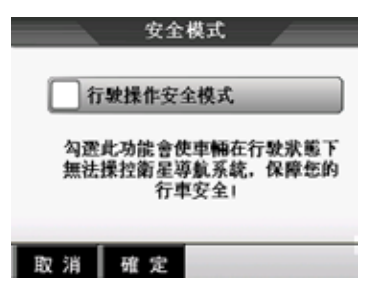

# **▶ GPS狀態畫面説明**

您可以隨時查看GPS的狀態,當GPS定位成功中,您可以由GPS的State(狀態)了解到GPS目前的運作情形!

(備註):GPS狀態的日期、時間資訊是由GPS傳回的資料,是格林威治時間,可能與您Pocket PC內的時間日期不同。另外,GPS的高度資訊及方向、速度資 訊是資料加工運算的結果,通常並不十分準確

29 Baway aast

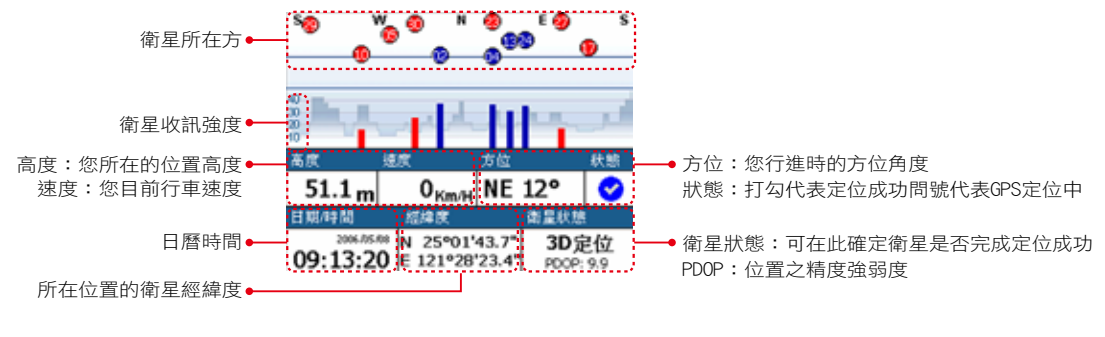

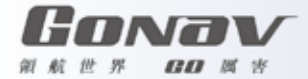

# 關於衛星數訊強度表說明

藍色是代表GPS訊號佳可以被列為定位參考依據;紅色是GPS訊號差不被列為定位參考,當您GPS在定位中,畫面上絕大部 份都是紅色點,請您靜待五至十分鐘內即可定位完成。

# 服務註冊卡回函寄送

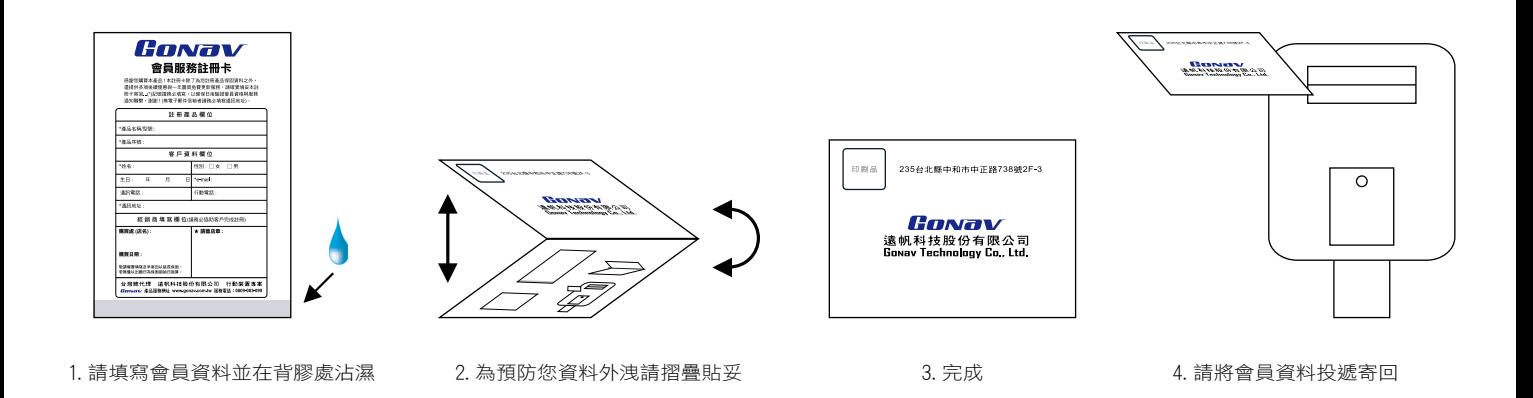

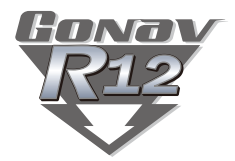

# **CONOV** 遠帆科技股份有限公司

235台北縣中和市中正路738號2F-3 2F-3, No738, Zhongzheng Rd., Zhonghe City, Taipei County, Taiwan 235 TEL:(02)6620-8066 FAX:(02)6620-9066 服務網址:www.gonav.com.tw 服務專線:0809-003-099